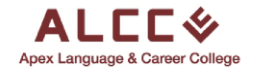

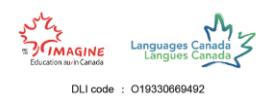

# Student Portal Guide

This guide will go through the step-by-step process of applying as a Student Apex Language and Career College and join our amazing community to make your dreams come true. Follow the steps to become a part of ALCC today.

#### Step 1

To begin the applications process the first thing you must do is search up our ALCC website on any browser platform. Our website i[s www.alcc.ca](http://www.alcc.ca/) or simply search [alcc.ca.](http://www.alcc.ca/)

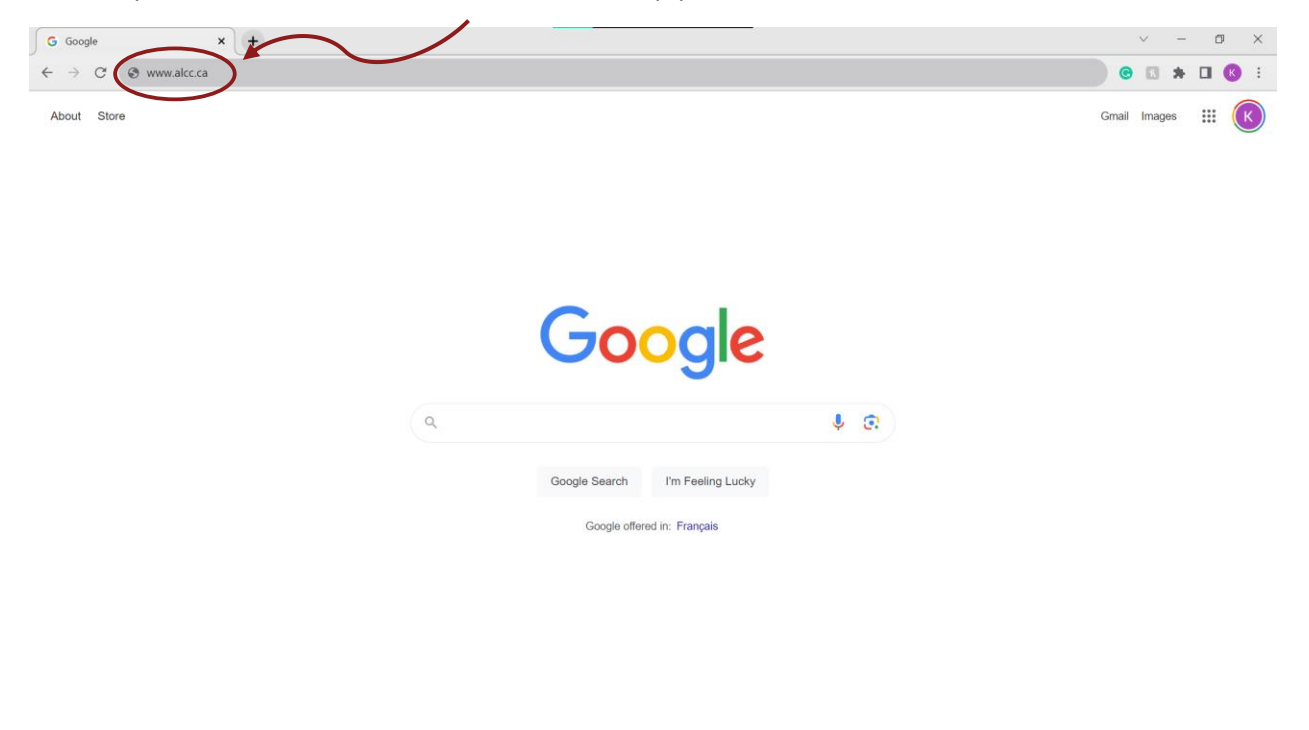

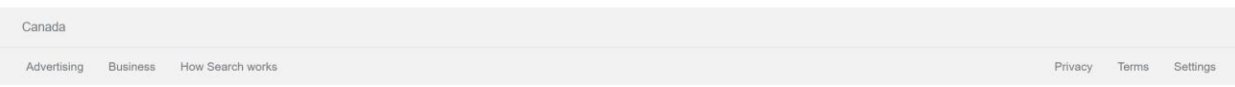

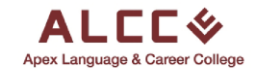

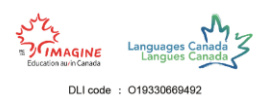

Another way to access our website is to search **alcc** in the search bar and click on the first link you see.

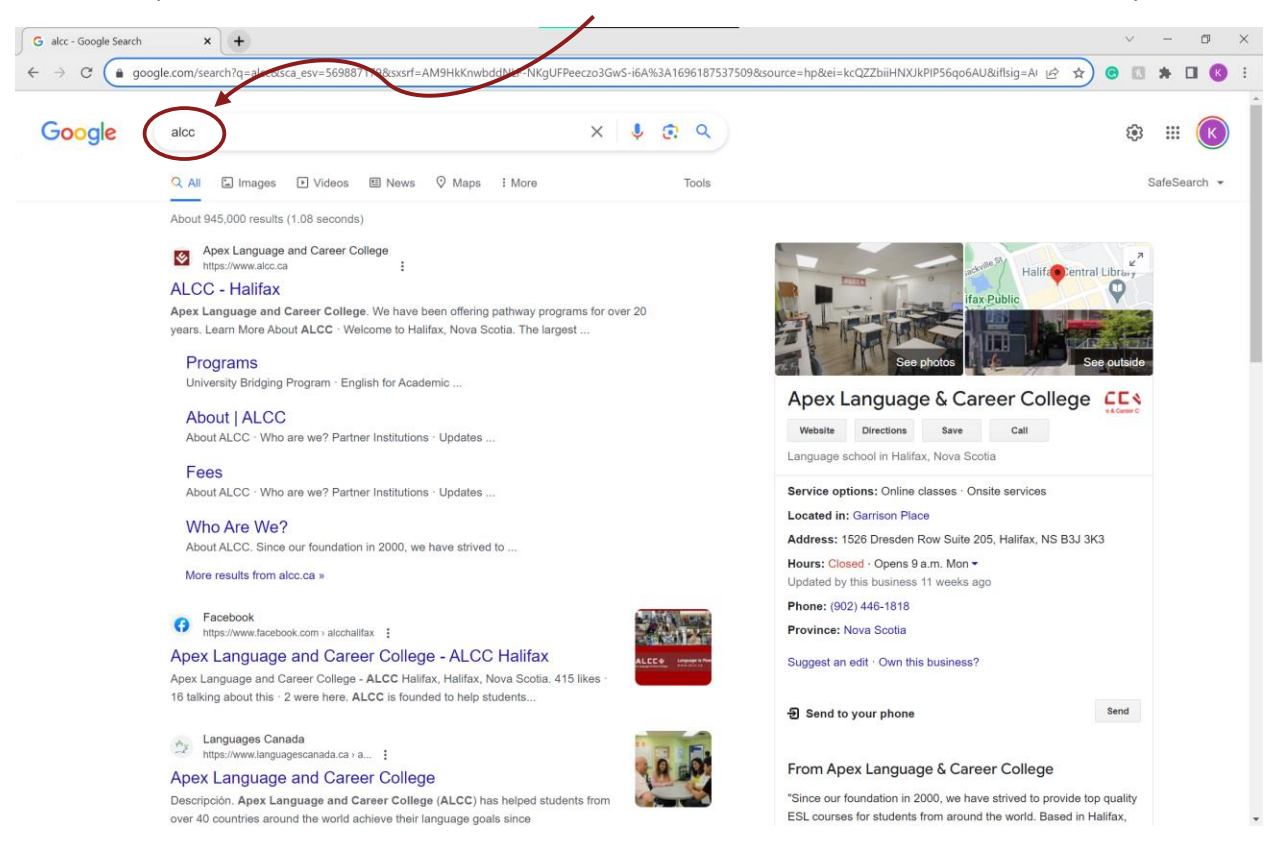

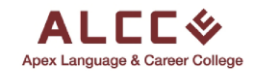

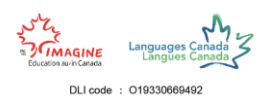

## Step 2

Once you get to the website, click on the **Apply Now** button on the top toolbar of the website.

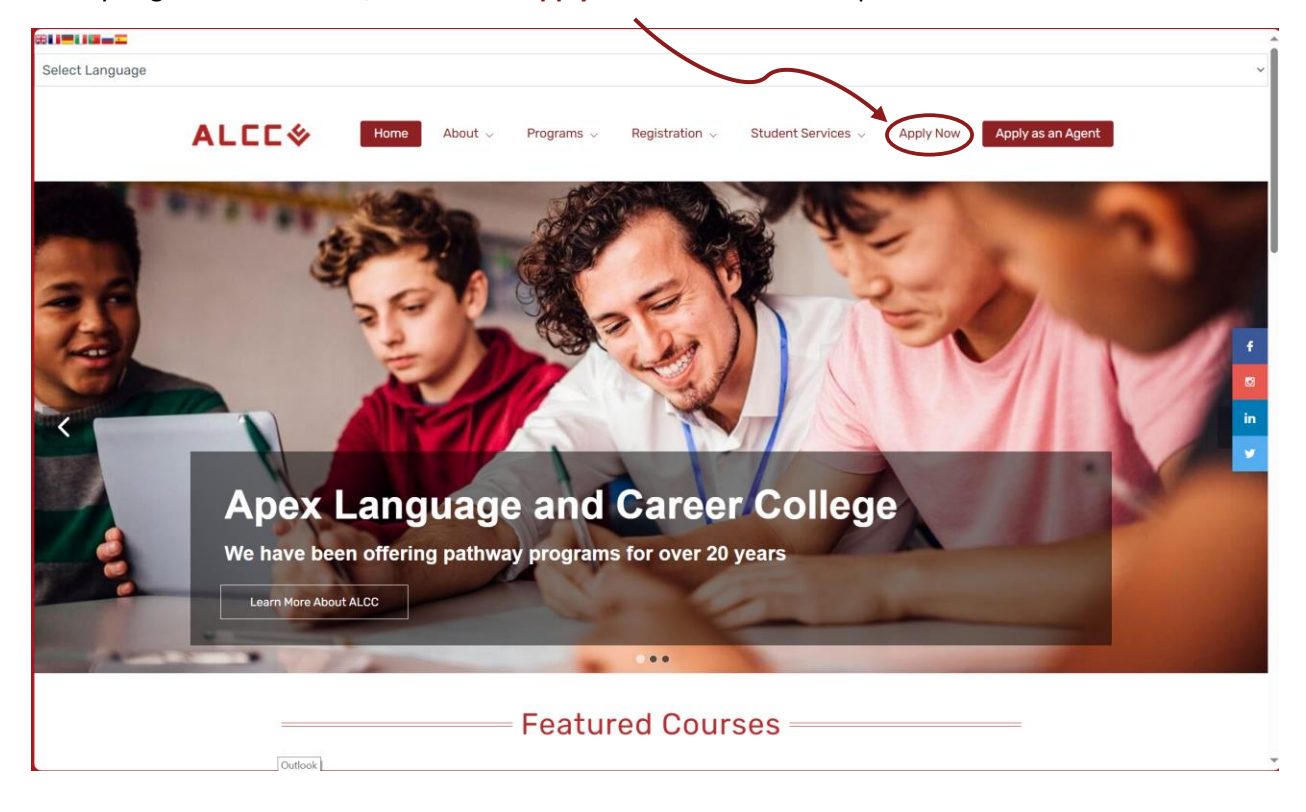

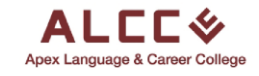

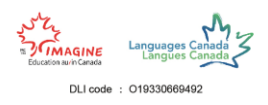

#### Step 3

Here is the login page for the student portal. If you already have an account, click the **Sign In** option at the bottom to enter your login information.

*As highlighted by the red circle at the bottom.*

If this is your first time accessing the student portal and do not have an account, fill out the information below. After filling out your information, click the **Register button** to complete your application.

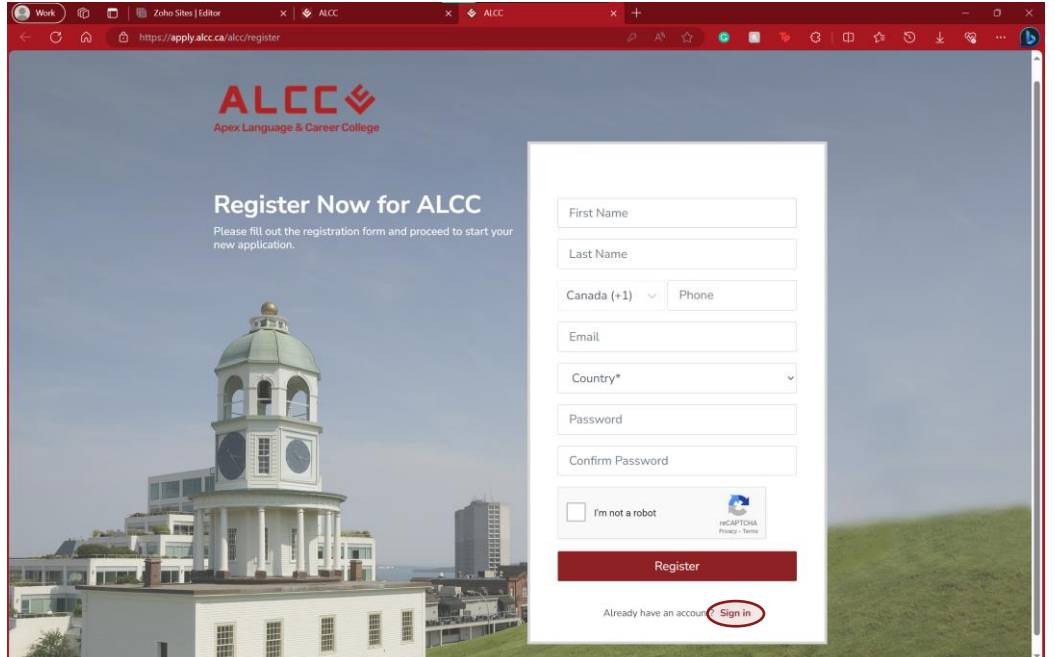

The first four boxes ask for your First Name, Last Name, Phone Number and Email. *As highlighted by the red rectangle.*

The next box asks for **your country** of origin. As an international student which country are you moving from? *As highlighted by the blue rectangle.*

The last two boxes ask for a **password** and a **confirmation of the chosen password** that you would like to have for your account. It is preferred to choose a password with the at least, one capital letter, one number and one symbol for greater safety. *As highlighted by the purple rectangle.*

Before clicking the **Register button** make sure to tick the **I'm not a robot** box.

*As highlighted by the green rectangle*.

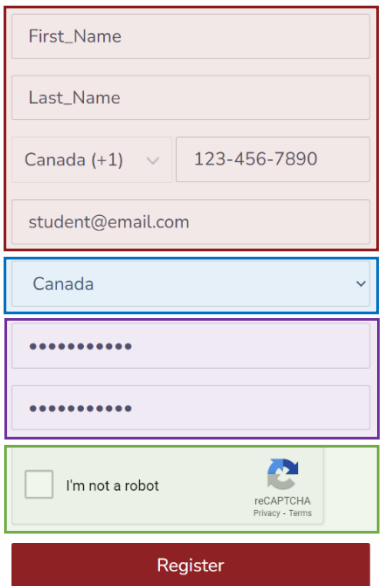

Already have an account? Sign in

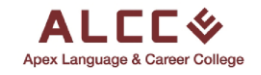

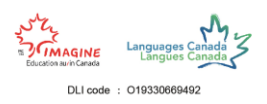

#### Step 5

After clicking Register, the application process will begin. This first section requests for you to provide your personal information. **Fill out every box and review each answer to make sure it is correct**. If you are satisfied with the information that you filled out, move on to the next section of the application by clicking **Save and Continue**.

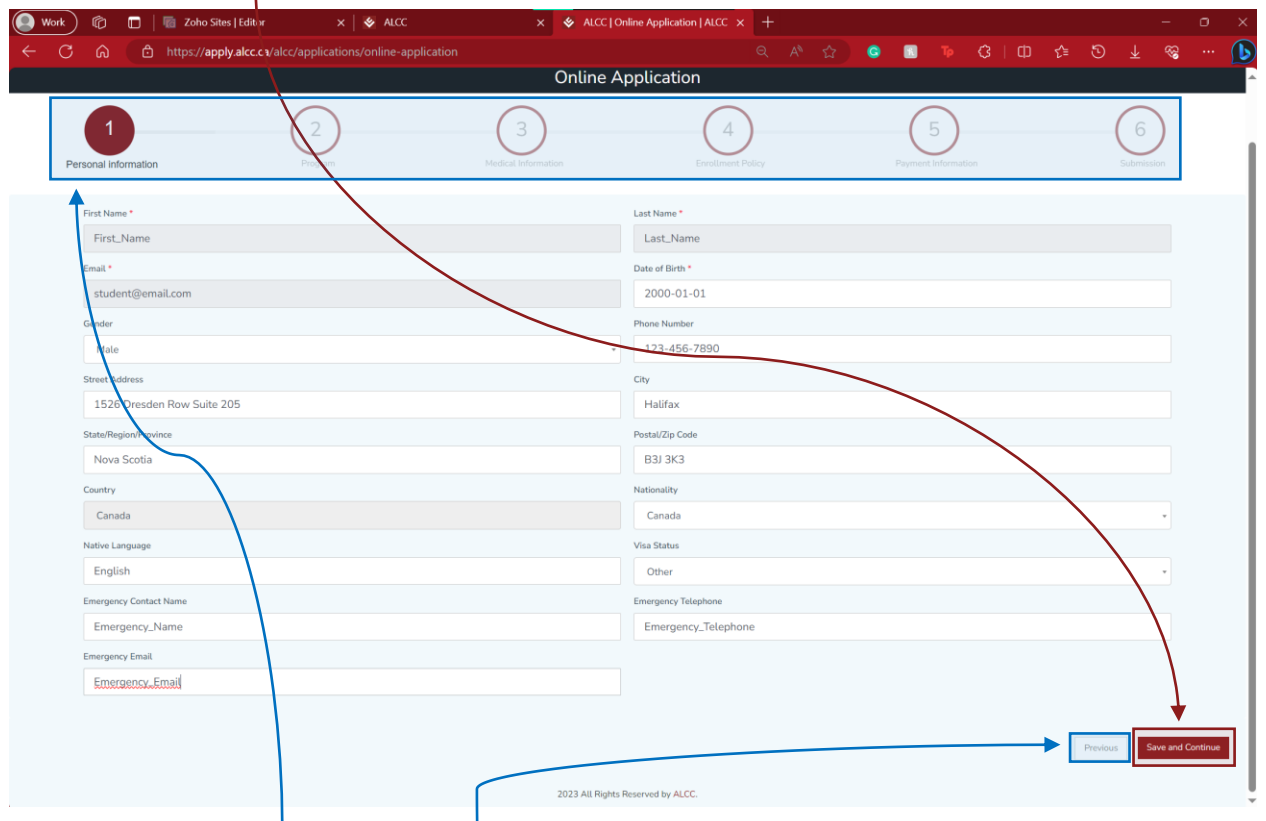

Click the **Numbers at the top** or the **Previous button**, if you wish to change the information you provided in any section you have already completed.

*Highlighted by the blue rectangles*

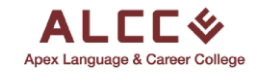

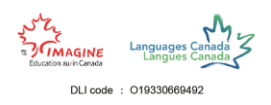

#### Step 6

The second section of the application focuses on the **program you wish to apply to**. You will be asked what program you would like to enroll in and for how long. As well as other sets of information to understand your learning goals and how we can help you to achieve them. **Make sure to read over your information for any mistakes**.

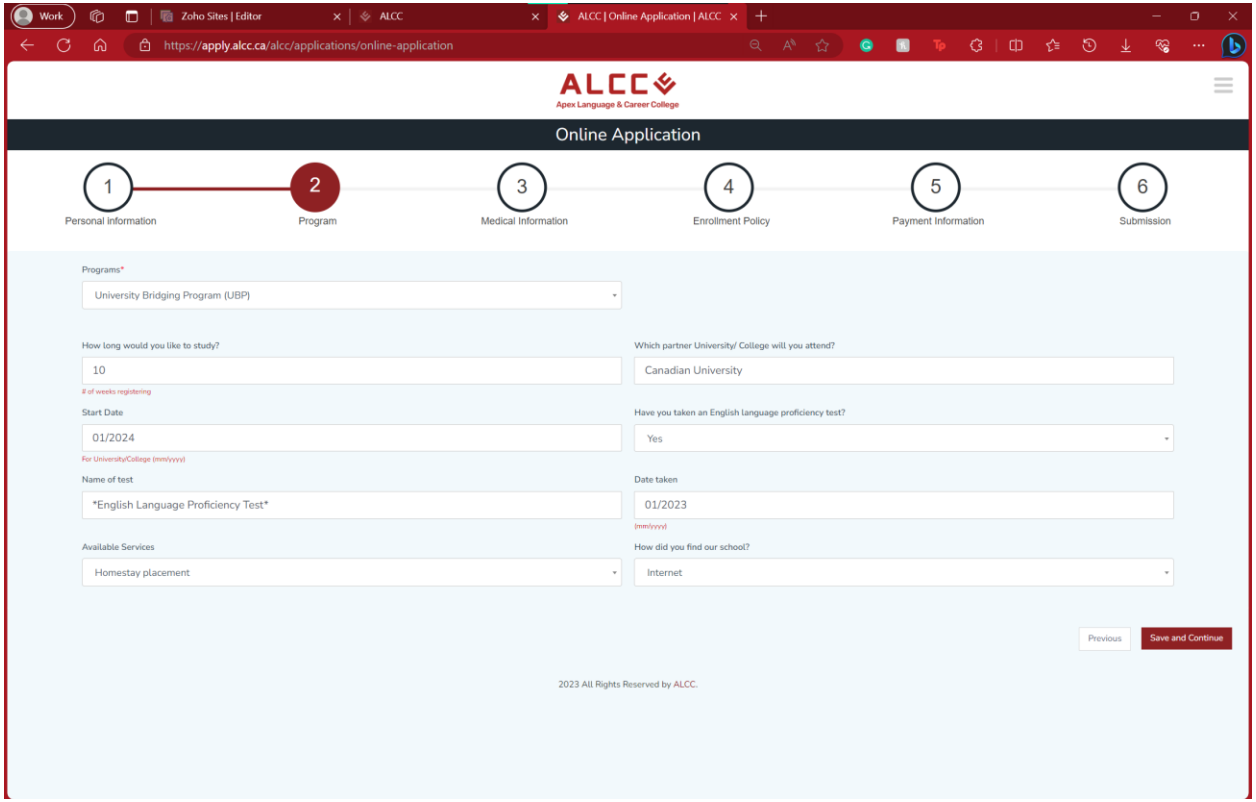

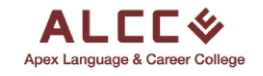

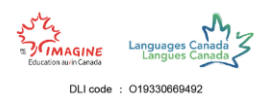

#### Step 7

The third section of the application is with regards to your medical information. **ALCC can provide medical insurance if you need it,** so let us know on whether you would like to purchase medical insurance or already have an existing medical insurance plan.

*It is important for us to be aware of any medical conditions or treatments you may have so that we can accommodate with your needs.*

**Fork**  $\bigcirc$  **C**  $\bigcirc$  **C**  $\bigcirc$ ß ी https://apply.alco **ALCC**<sup>↓</sup> **Online Application**  $\overline{5}$  $\overline{4}$  $6 \frac{1}{2}$  $\overline{2}$ Do y Medical Condition edical insurance (\$2 per day) medical insurance and decline the ALCC group pla 2023 All Rights Re ved by ALCC

After you are done you can move on to the next section.

If you do need medical insurance a section will appear. Write how long you will be needing the medical insurance by filling out that section.

*Please format it as shown below as highlighted by the red rectangle.*

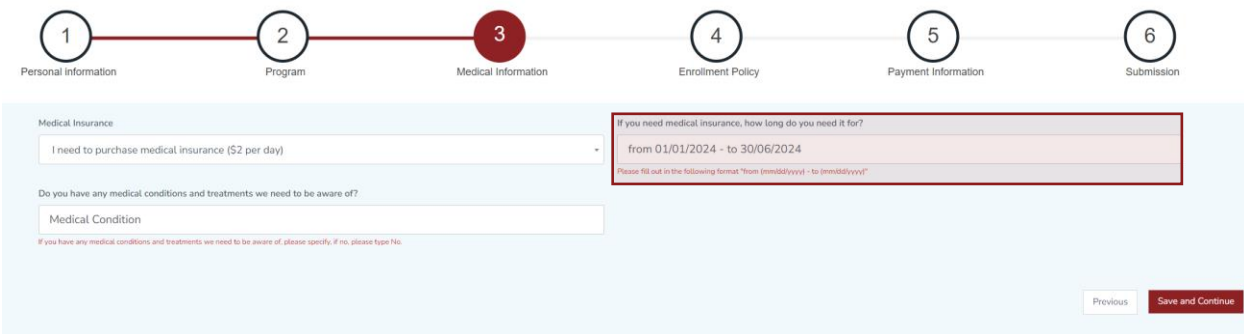

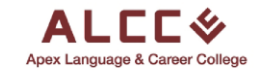

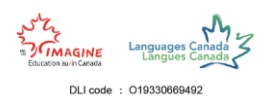

#### Step 8

The fourth section discusses the enrollment policy. **Before agreeing to the policy we highly recommend that you read them thoroughly.**

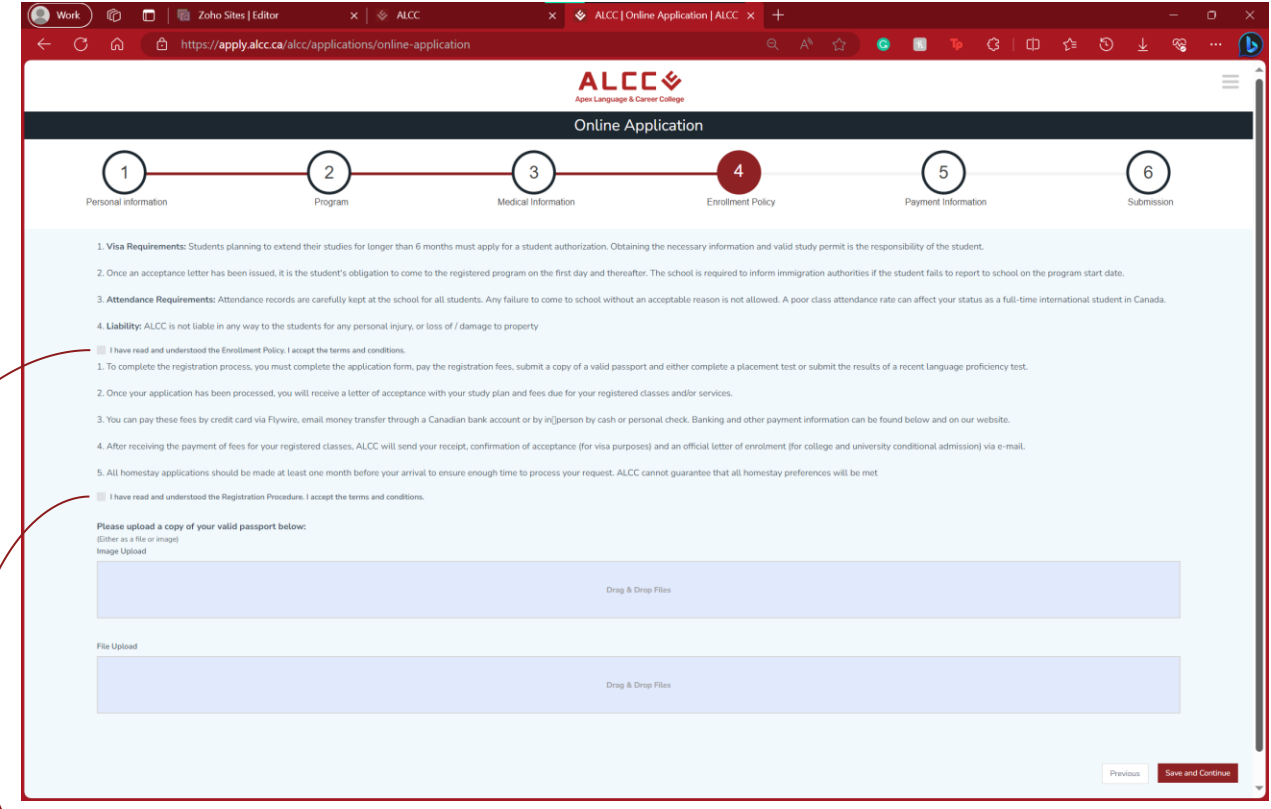

**Click the small boxes** to agree to the terms and conditions of the Enrollment Policy and Registration Procedure. The boxes should be ticked as shown below to demonstrate that you have agreed to the terms and conditions.

 $\blacktriangleright$  I have read and understood the Enrollment Policy. I accept the terms and conditions.

I have read and understood the Registration Procedure. I accept the terms and conditions.

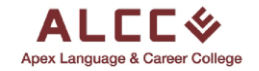

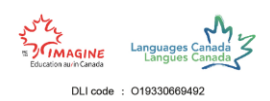

If so, you must upload a copy of your valid passport, which can be uploaded either as an image or a file.

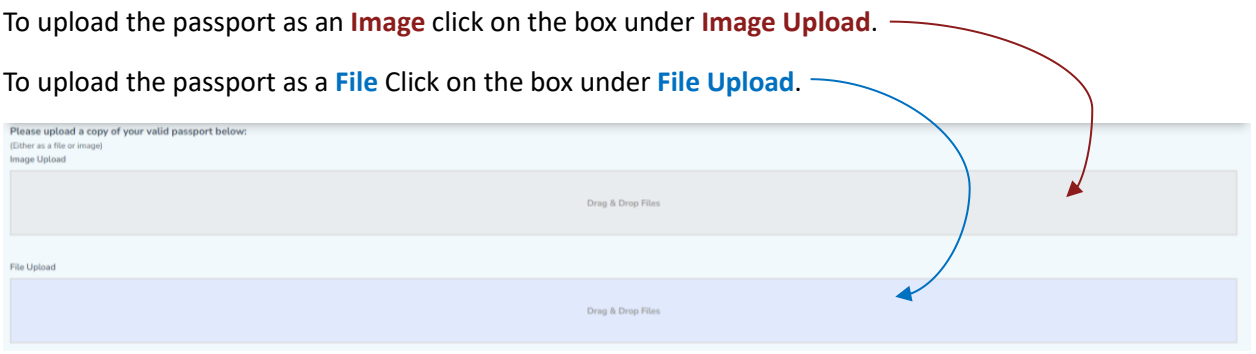

After clicking either of those options, select the image/file of the passport to upload, then click **open**.

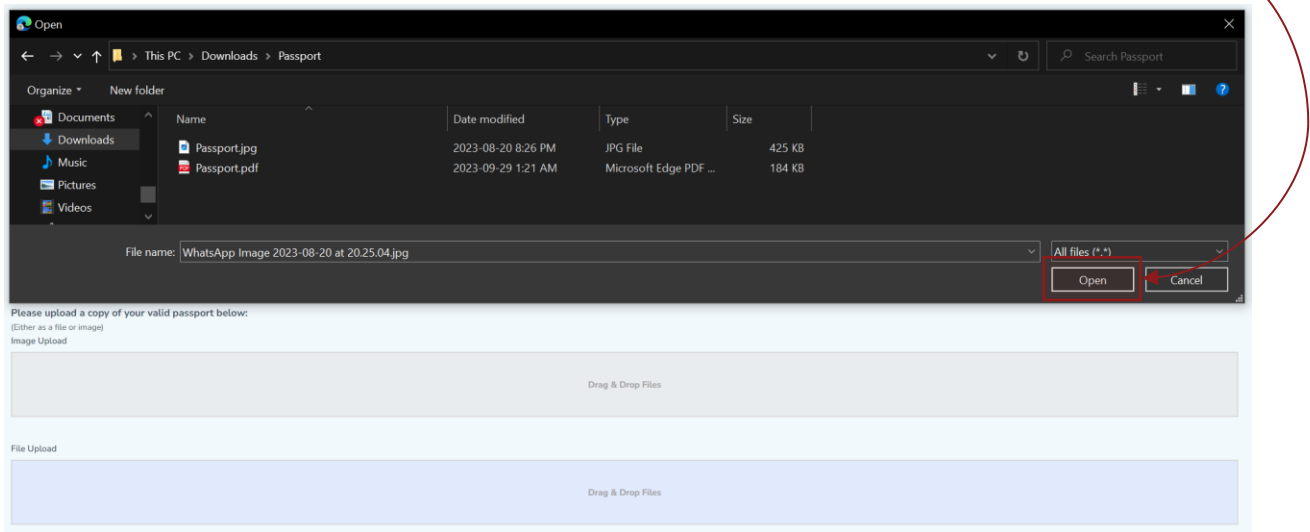

The documents are successfully uploaded if you see the following formatting of the boxes. **You only need to upload one of the two options; this is just an example.**

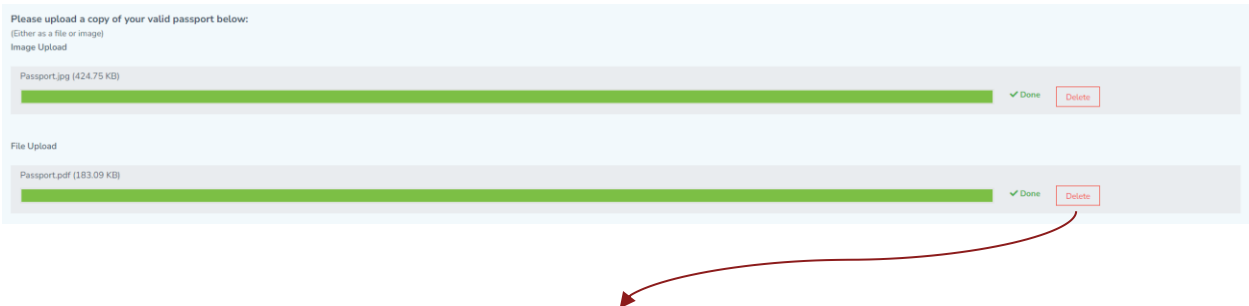

If you uploaded the wrong document, click the **delete** button and reupload the document.

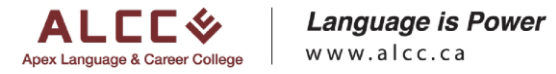

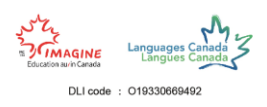

#### Step 9

The fifth section discusses the payment information to enroll into the ALCC program you desire. **Read the Payment and Refund Policy thoroughly** before accepting the terms and conditions of the policy.

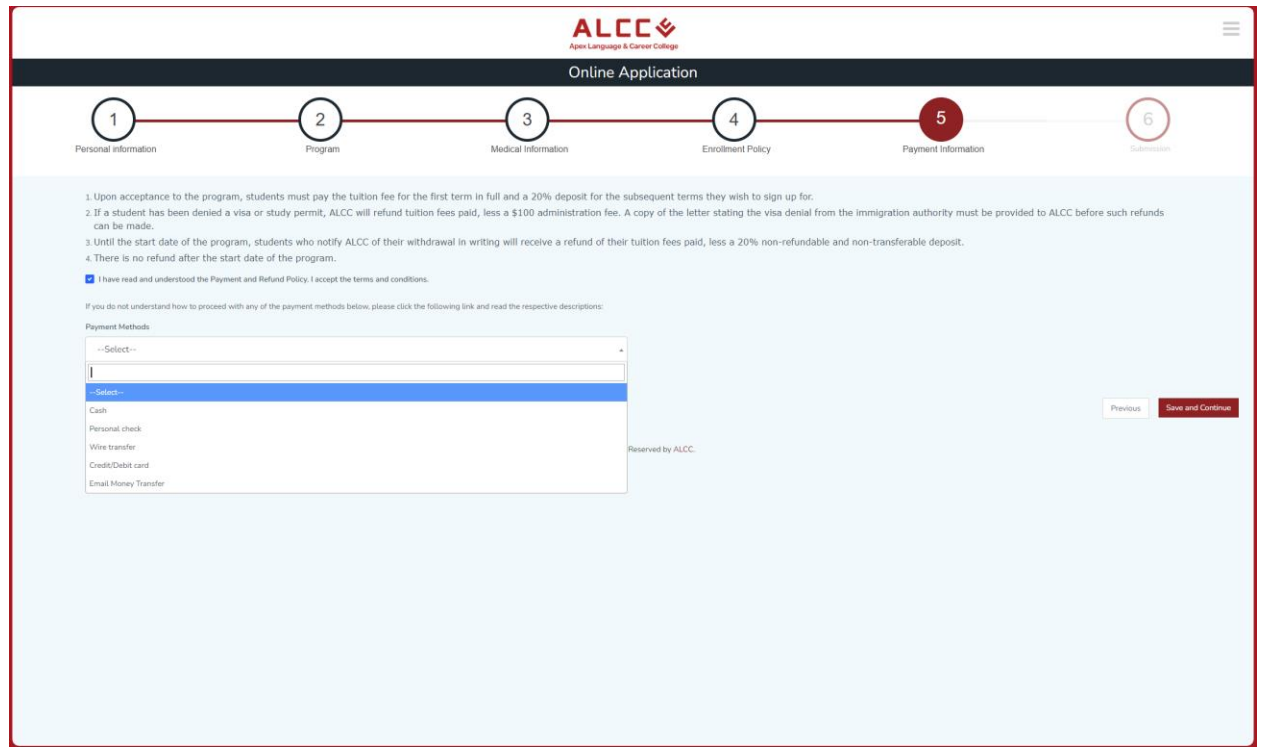

**Select the method you wish to have for the payment of the program.**

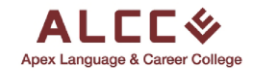

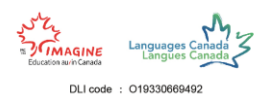

# Step 10

Almost done! This last section you must provide a signature in the large box and then select the date of the signature as shown in the image below.

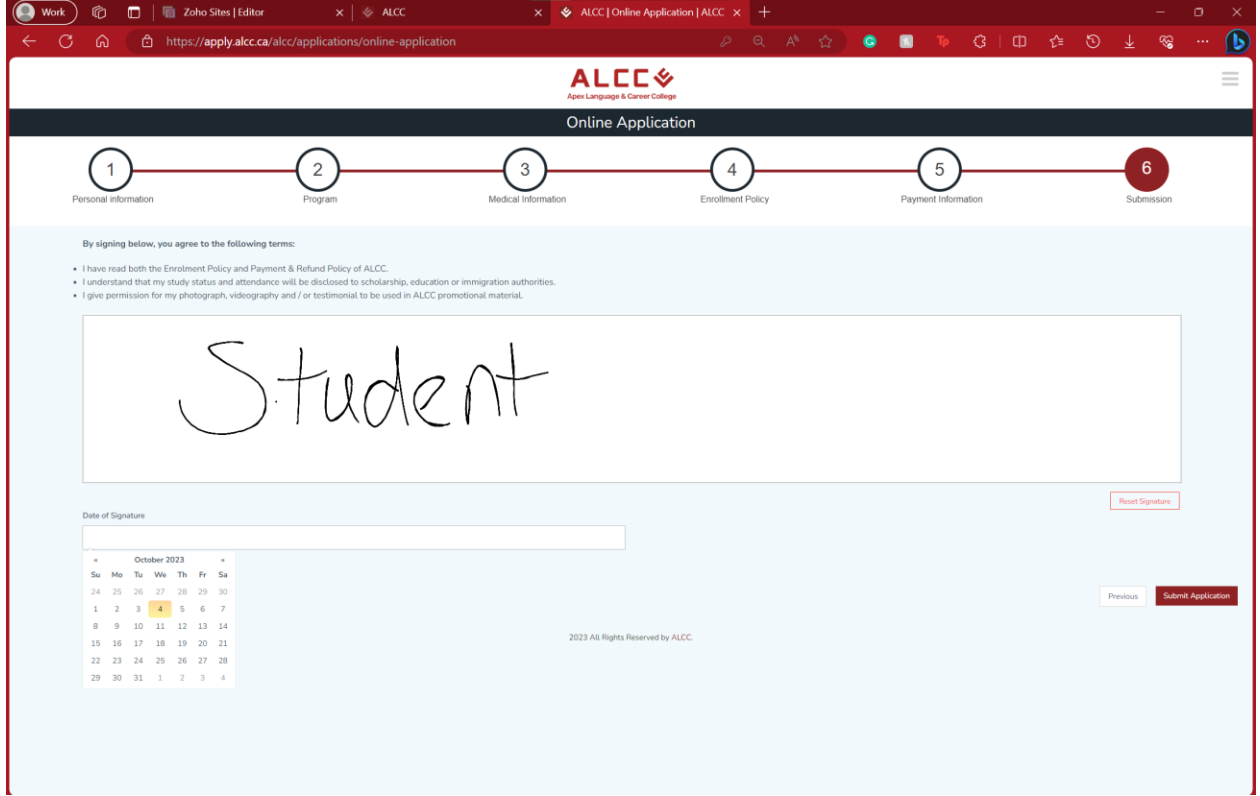

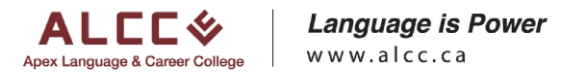

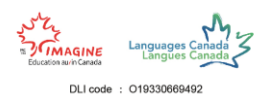

### Final Step

After completing the final section, you should see the page below.

If so, CONGRATULATIONS! Your student application to enroll at Apex Language and Career College is complete.

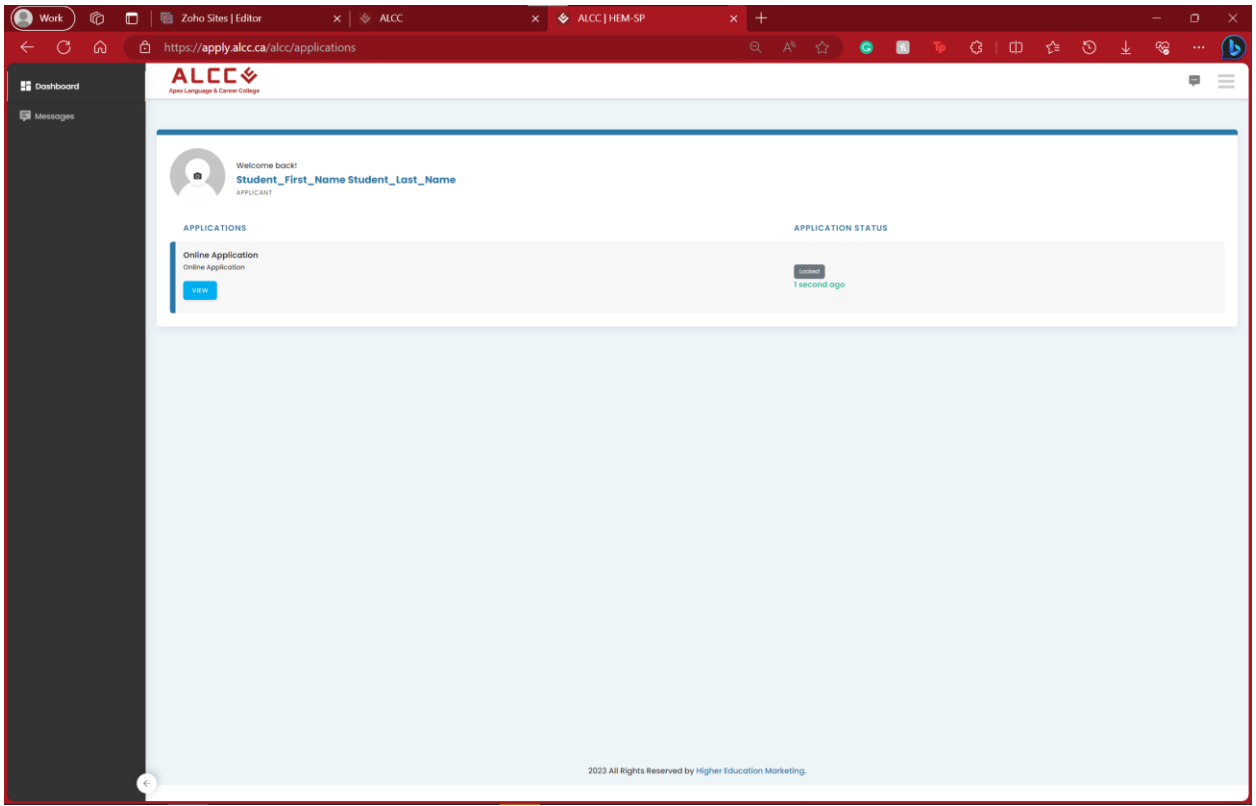

If there are any complications or issues, please make sure to revisit the steps above.

If you still have any issues, send an email t[o info@alcc.ca](mailto:info@alcc.ca) and we will troubleshoot the issue at hand.